# Polimnia

Manual de usuario, versión 1.47.2

Erick Castillo Bastias Versión del software: 1.0.0.47

## $<sub>Índice</sub>$ </sub>

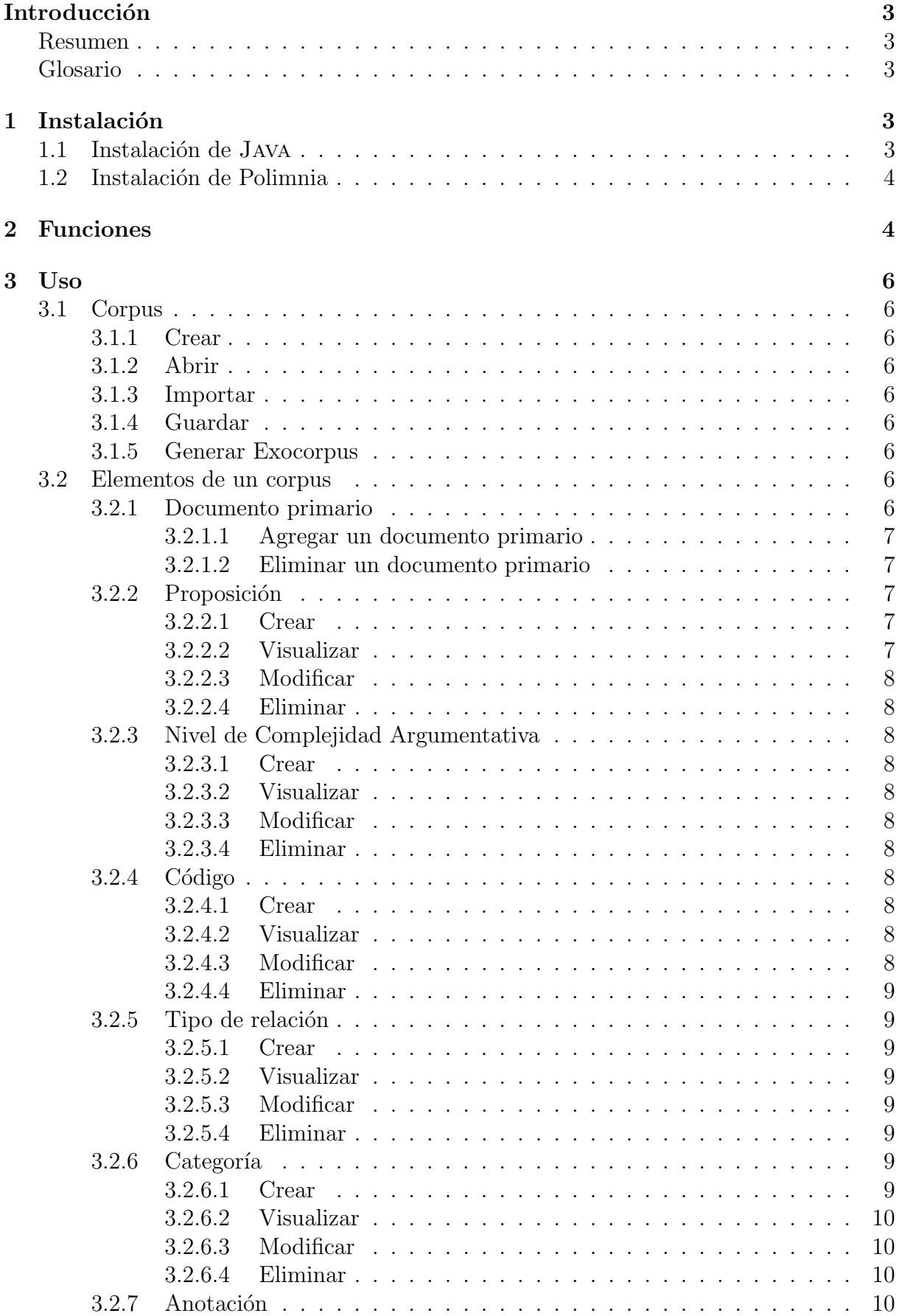

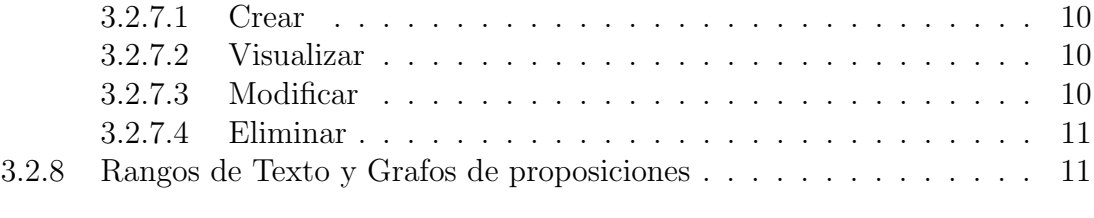

### [4 Limitaciones de Polimnia](#page-11-2) 11

## <span id="page-3-0"></span>Introducción

#### <span id="page-3-1"></span>Resumen

El presente documento tiene por objetivo describir la instalación, configuración, uso, y las limitaciones del software Polimnia.

Polimnia es un CAQDAS desarrollado por Erick Castillo Bastias, que está basado en un modelo de complejidad argumentativa, modelo realizado por el Dr. Cristian Noemi Padilla y Mg. Sebastián Rossel Salas, creado en el proyecto Fondecyt Nº 1130584: "Valor, función y complejidad argumentativa en estudiantes universitarios chilenos: el caso en las regiones de Coquimbo y Metropolitana".

La sección 1 describe la instalación de la plataforma JAVA y el software Polimnia.

La sección 2 describe la ubicación a nivel de interfaz gráfica, de la mayoria de las funciones de Polimnia.

La sección 3 describe el uso de Polimnia, en lo que respecta al corpus, sus elementos, y la importación de un corpus construido en Atlas.ti versión 5.

La sección 4 describe las limitaciones específicas de Polimnia.

#### <span id="page-3-2"></span>Glosario

Es necesario conocer algunos términos antes de describir la utilización de Polimnia, términos que serán utilizados en el resto de este documento.

Si usted observa el documento de Memoria de Título de Polimnia, notará que existen otros t´erminos distintos a los mencionados en este manual de usuario. Para aclarar, existe una la analogía entre los términos del documento de Memoria de Título y este manual de usuario, que es la siguiente:

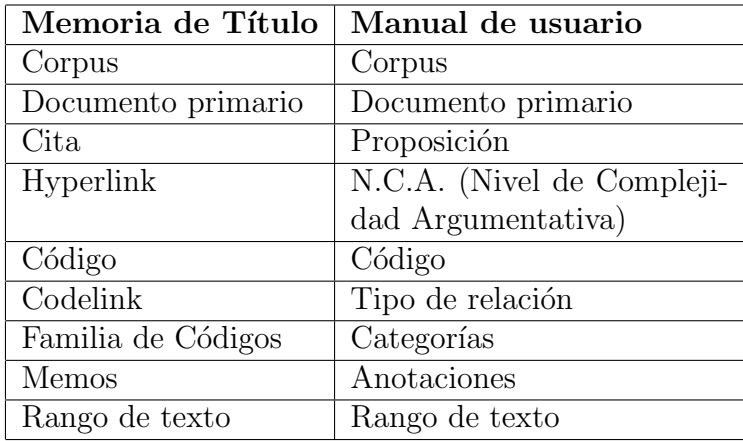

Es necesario recalcar que los términos listados en columna izquierda de la tabla, están definidos en el documento de Memoria de Título.

## <span id="page-3-3"></span>1 Instalación

#### <span id="page-3-4"></span>1.1 Instalación de Java

Para ejecutar Polimnia es necesario tener instalada la plataforma JAVA, específicamente la JRE versión 7 update 80 o una versión superior. Si está instalada, vaya a la sección [2.](#page-4-1)

En caso de no tener instalado JAVA, diríjase a la siguiente url:

#### <http://www.oracle.com/technetwork/es/java/javase/downloads/index.html>

y presione al botón Download que contiene la palabra JRE encima de él, de esta manera irá a la sección de descargas de la JRE.

Hecho esto, escoje el instalador de acuerdo a su sistema operativo y procede a instalar Java.

## <span id="page-4-0"></span>1.2 Instalación de Polimnia

Polimnia no requiere ser instalado, el ejecutable que usted posee es el software en sí y no un instalador.

## <span id="page-4-1"></span>2 Funciones

En la siguiente se muestra la apertura de un corpus, visualizando un documento primario de texto plano:

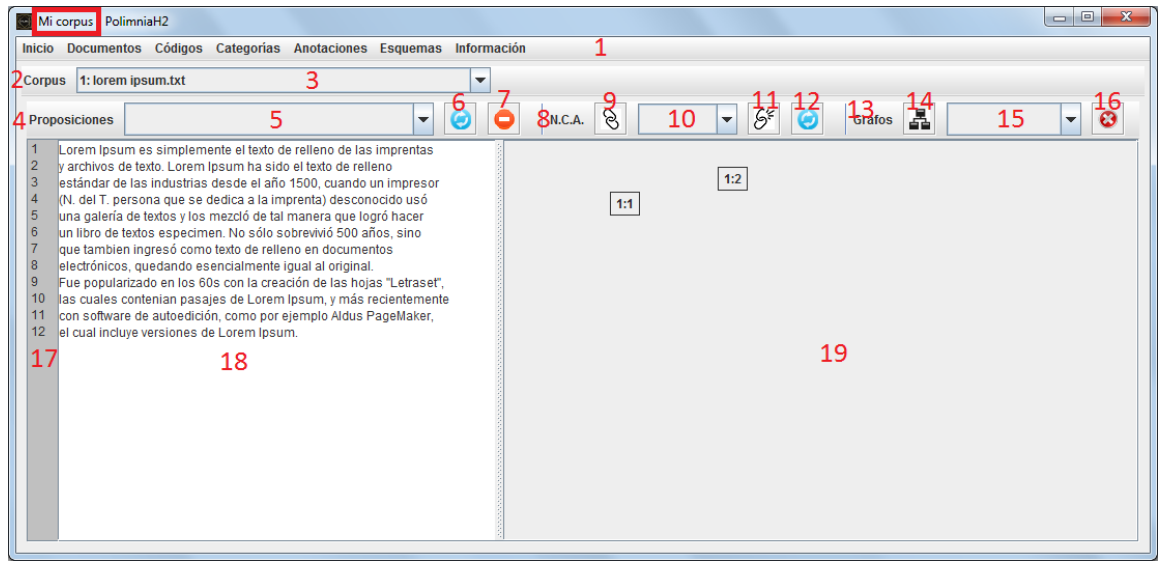

Lo que está encerrado con un rectángulo rojo corresponde al nombre del corpus abierto, en este caso, se llama Mi corpus.

Se ha marcado con número rojo las partes importantes que respectan a funcionalidades del software, las cuales se describirán a continuación:

- 1: Barra de menú. Desde allí se accede a varias funciones que respectan a los documentos primarios, codigos, catergorias, anotaciones, esquemas, información del software e información estadistica del corpus.
- 2: Barra de herramientas llamada Corpus.
- 3: Lista de los documentos primarios que tiene el corpus abierto.
- 4: Barra de herramientas llamada Proposiciones.
- 5: Lista de proposiciones del documento primario de texto seleccionado.
- 6: Botón que actualiza el texto de una proposición, pertenece a la barra Proposiciones.
- 7: Botón que elimina una proposición, pertenece a la barra Proposiciones.
- 8: Barra de herramientas llamada N.C.A.
- 9: Botón que permite agregar un vínculo entre 2 proposiciones (nivel de complejidad argumentativa), pertenece a la barra N.C.A.
- 10: Lista de las N.C.A.
- 11: Botón que elimina la N.C.A. seleccionada en la lista de N.C.A.
- 12: Barra de herramientas llamada Grafos.
- 13: Botón que permite visualizar el grafo según el rango de texto seleccionado.
- 14: Lista de rangos de texto.
- 15: Bot´on que elimina el rango de texto seleccionado en la lista de rangos de texto.
- 16: N´umeros de l´ıneas de texto del documento primario de texto seleccionado.
- 17: Panel de texto que muestra el contenido del documento primario de texto seleccionado.
- 18: Panel de dibujo que muestra las posiciones relativas de las proposiciones en el contenido del documento primario, cada proposición es situada en la mitad de la última línea de texto y la primera línea de texto de su texto respectivo.

Para hacer más notoria la separación de las barras de herramientas, se muestra la siguiente imagen:

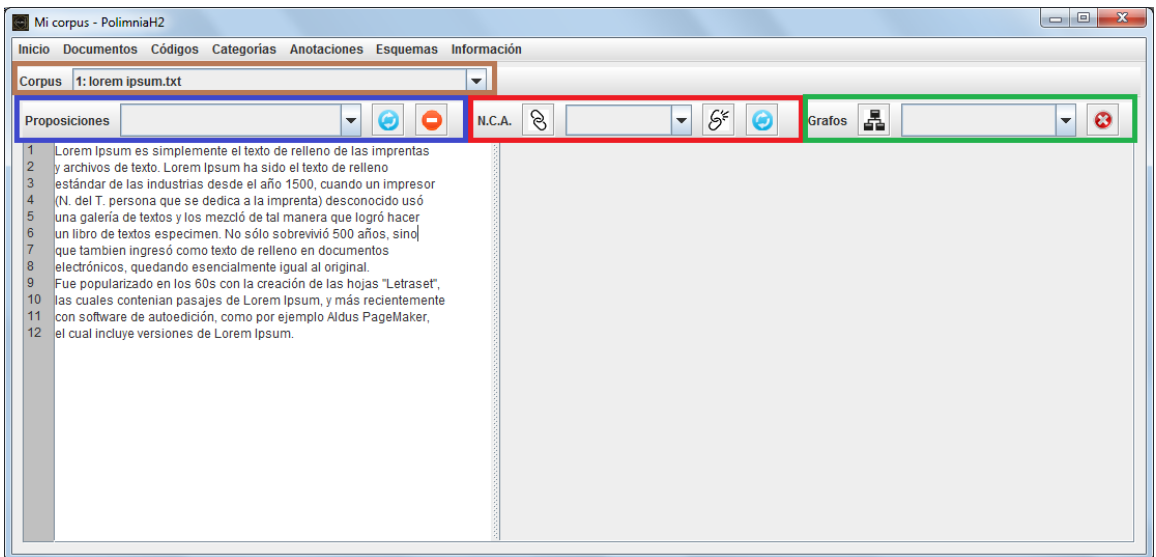

- Rectángulo negro: barra de herramientas Corpus.
- Rectángulo azul: barra de herramientas Proposiciones.
- $\bullet$  Rectángulo rojo: barra de herramientas N.C.A.
- Rectángulo verde: barra de herramientas Grafos.

## <span id="page-6-0"></span> $3$  Uso

#### <span id="page-6-1"></span>3.1 Corpus

En esta subsección, se describirá las funcionalidades asociadas a la creación, apertura, importación y guardado de un corpus, y además, la función que permite generar un exocorpus.

#### <span id="page-6-2"></span>3.1.1 Crear

Para crear un corpus, vamos a Inicio  $\rightarrow$  Nuevo Corpus. En la ventana que se abrirá, ingresamos el nombre del corpus y hacemos clic en el boton Crear.

#### <span id="page-6-3"></span>3.1.2 Abrir

Para abrir un corpus, vamos a Inicio  $\rightarrow$  Abrir Corpus. En la ventana que se abrirá, buscamos la carpeta donde se encuentra almacenado el corpus que se desea abrir, se selecciona el corpus y se hace clic en el botón Abrir.

La función Abrir abre los corpus creados por Polimnia.

Es importante señalar que Polimnia solo puede mantener abierto 1 corpus a la vez.

#### <span id="page-6-4"></span>3.1.3 Importar

Permite importar un corpus creados por Atlas.ti versión 5.2. Para usar esta función, vamos a Inicio  $\rightarrow$  Importar corpus de Atlas.ti. En la ventana que se abrirá, buscamos la carpeta donde se encuentra almacenado el corpus (creado en Atlas.ti) que se desea abrir, se selecciona el corpus y se hace clic en el botón Abrir.

#### <span id="page-6-5"></span>3.1.4 Guardar

El guardado de un corpus se realiza automáticamente: cada vez que se realiza un cambio en el corpus, Polimnia guarda esos cambios automáticamente, debido a esa razón no hay un botón de guardado.

#### <span id="page-6-6"></span>3.1.5 Generar Exocorpus

Por defecto, los corpus creados en Polimnia son endocorpus.

Si se está trabajando con un endocorpus, se habilitará la opción Generar Exocorpus, de lo contrario no se habilitará puesto que el corpus que se está trabajando ya es un exocorpus.

Para generar un exocorpus, vamos a Inicio  $\rightarrow$  Generar Exocorpus. Hecho esto, se mostrar´a un mensaje diciendo que el corpus fue generado correctamente.

#### <span id="page-6-7"></span>3.2 Elementos de un corpus

#### <span id="page-6-8"></span>3.2.1 Documento primario

Polimnia soporta 3 tipos de documento primario: texto (.txt), imagen (.png, .jpg, .gif) y audio (.wav).

Un documento primario no puede ser editado una vez que es agregado al corpus.

Tanto la agregación como la eliminación de un documento primario a un corpus se hace desde Polimnia, tal que Polimnia debe tener abierto el corpus para realizar las respectivas funciones.

#### <span id="page-7-0"></span>3.2.1.1 Agregar un documento primario

Documento primario de texto Para abrir un documento primario de texto plano, vamos a Documentos  $\rightarrow$  Agregar  $\rightarrow$  Texto. En la ventana que se abrirá, buscamos la carpeta donde se encuentra almacenado el documento primario de texto que se desea agregar, se selecciona el documento y se hace clic en el botón Abrir.

Cada vez que se desee agregar un documento primario de texto al corpus que está abierto, se debe realizar el procedimiento descrito en el párrafo anterior.

Documento primario de imagen Para abrir un documento primario de imagen, vamos a Documentos  $\rightarrow$  Agregar  $\rightarrow$  Imagen. En la ventana que se abrirá, buscamos la carpeta donde se encuentra almacenado el documento primario de imagen que se desea agregar, se selecciona el documento y se hace clic en el botón Abrir.

Cada vez que se desee agregar un documento primario de imagen al corpus que está abierto, se debe realizar el procedimiento descrito en el párrafo anterior.

Documento primario de audio Para abrir un documento primario de audio, vamos a Documentos  $\rightarrow$  Agregar  $\rightarrow$  Imagen. En la ventana que se abrirá, buscamos la carpeta donde se encuentra almacenado el documento primario de audio que se desea agregar, se selecciona el documento y se hace clic en el botón Abrir.

Cada vez que se desee agregar un documento primario de audio al corpus que está abierto, se debe realizar el procedimiento descrito en el párrafo anterior.

<span id="page-7-1"></span>3.2.1.2 Eliminar un documento primario Para eliminar un documento primario que est´a en el corpus abierto, hay que seleccionar en la lista Corpus el nombre del documento primario que se desea eliminar, y luego ir a Documentos  $\rightarrow$  Eliminar.

#### <span id="page-7-2"></span>3.2.2 Proposición

Una proposición pertenece solo a 1 documento primario de texto.

Una proposición solo se puede crear si el corpus abierto contiene al menos 1 documento primario de texto.

<span id="page-7-3"></span>**3.2.2.1 Crear** Para crear una proposición, seleccionamos el documento primario de texto en el cual queremos crear la proposición, luego seleccionamos el texto de la proposición y sobre el texto seleccionamos la opción Crear Proposición.

<span id="page-7-4"></span>3.2.2.2 Visualizar Para ver las proposiciones creadas, vamos a la lista de proposiciones y hacemos clic sobre ella. Se mostrar´an todas las proposiciones creadas en el documento primario de texto seleccionado.

Cuando se selecciona una proposición de la lista de proposiciones, Polimnia se posiciona en la parte del documento primario en la que se ubica el texto de la proposición, seleccionado a su vez el texto de dicha proposición.

<span id="page-8-0"></span>**3.2.2.3** Modificar Para modificar una proposición, seleccionamos la proposición de la lista de proposiciones del documento primario de texto seleccionado, luego seleccionamos el nuevo texto de la proposición y finalmente hacemos clic en el botón que modifica el texto de una proposición, botón perteneciente a la barra de herramientas Proposiciones.

<span id="page-8-1"></span>**3.2.2.4** Eliminar Para eliminar una proposición, seleccionamos la proposición de la lista de proposiciones del documento primario de texto seleccionado, y luego presionamos el botón que elimina una proposición, botón perteneciente a la barra de herramientas Proposiciones.

#### <span id="page-8-2"></span>3.2.3 Nivel de Complejidad Argumentativa

<span id="page-8-3"></span>**3.2.3.1 Crear** Para crear un N.C.A. y establecer un vínculo entre 2 proposiciones, hacemos clic sobre el botón que crea N.C.A., boton perteneciente a la barra de herramientas N.C.A. En la ventana que se abrirá, seleccionamos las proposiciones que queremos vincular, seleccionamos el tipo de vínculo, y presionamos el botón Agregar.

<span id="page-8-4"></span>3.2.3.2 Visualizar Para visualizar los N.C.A de un documento primario de texto, seleccionamos la lista de N.C.A, ubicada en la barra de herramientas N.C.A.

<span id="page-8-5"></span>**3.2.3.3** Modificar A un N.C.A solo se le puede modificar el tipo de vínculo.

Para modificar un N.C.A, vamos a la barra de herramientas N.C.A, seleccionamos el N.C.A que queremos modificar y hacemos clic sobre el botón que modifica los N.C.A. Hecho esto, aparecerá una ventana en la que mostrará los datos del N.C.A, y en Nuevo tipo link se debe seleccionar el nuevo tipo de vínculo que tendrá el N.C.A. seleccionado.

<span id="page-8-6"></span>3.2.3.4 Eliminar Para eliminar un N.C.A, seleccionamos en la lista de N.C.A, el N.C.A que queremos eliminar y presionamos el botón que elimina un N.C.A, botón que está ubicado en la barra de herramientas N.C.A.

#### <span id="page-8-7"></span> $3.2.4$  Código

<span id="page-8-8"></span>**3.2.4.1 Crear** Para crear un código, vamos a Códigos  $\rightarrow$  Nuevo. En la nueva ventana que se abrirá, ingresamos el nombre y la descripción del codigo, luego de ello hacemos clic en el botón Crear.

<span id="page-8-9"></span>**3.2.4.2 Visualizar** Para visualizar los códigos, vamos a Códigos  $\rightarrow$  Listado. En la nueva ventana que se abrirá, se mostrará un listado con el nombre y la cantidad de proposiciones asociadas que tiene cada c´odigo. Cuando se selecciona un codigo, se muestra la descripción del código y se muestra el listado de proposiciones asociadas al código seleccionado. Cuando selecciona una proposición asociada al código seleccionado, se muestra el texto de esa proposición.

<span id="page-8-10"></span>**3.2.4.3** Modificar Para modificar un código, se otorgan 2 opciones: modificar el nombre y/o la descripción, o asociar/desasociar proposiciones a un código.

Para modificar el nombre y/o descripción de una categoría, vamos a Categorías  $\rightarrow$ Nombre y/o descripción. En la nueva ventana que se abrirá, se mostrará un listado de los c´odigos creados, seleccionamos el c´odigo que deseamos modificar, modificamos el

nombre y/o la descripción del código seleccionado y presionamos el botón Modificar Código.

Para asociar/desasociar códigos a una categoría, vamos a Categorías  $\rightarrow$  Asociación de Proposiciones con Códigos. En la nueva ventana que se abrirá, se mostrará un listado de los códigos creados. Además, se mostrarán 2 listados: un listado llamado Proposiciones asociadas el cual mostrará todas las proposiciones asociadas al código seleccionado, y un listado llamado Proposiciones el cual muestra todas las proposiciones del corpus. Para asociar el código seleccionado con una proposición, seleccionamos una proposición del listado Proposiciones y hacemos clic en el botón que apunta hacia la izquierda. Para desasociar una proposición del código seleccionado, seleccionamos una proposición que está en el listado Proposiciones asociadas y presionamos el botón que apunta hacia la derecha. Cabe destacar que cuando se selecciona una proposición, de cualquiera de los 2 listados, se mostrará el texto de dicha proposición mostrando además el número de línea de cada línea de texto de la proposición.

<span id="page-9-0"></span>**3.2.4.4 Eliminar** Para eliminar un código, vamos a Códigos  $\rightarrow$  Eliminar. En la nueva ventana que se abrirá, se mostrará un listado con el nombre de los códigos. Cuando seleccione un código, se mostrará su descripción. Para eliminar el código seleccionado, haga clic en el boton Eliminar Código.

#### <span id="page-9-1"></span>3.2.5 Tipo de relación

<span id="page-9-2"></span>**3.2.5.1** Crear Para crear un tipo de relación, vamos a Códigos  $\rightarrow$  Tipos de relación  $\rightarrow$  Nuevo. En la ventana que se abrirá, seleccionamos los 2 códigos que queremos vincular, seleccionamos el tipo de vínculo y presionamos el botón Agregar.

<span id="page-9-3"></span>**3.2.5.2 Visualizar** Para crear un tipo de relación, vamos a Códigos  $\rightarrow$  Tipos de relación  $\rightarrow$  Listado. En la ventana que se abrirá, se mostrará el listado de tipos de relación.

<span id="page-9-4"></span>**3.2.5.3** Modificar Para modificar los tipos de relación, vamos a Códigos  $\rightarrow$  Tipos de relación  $\rightarrow$  Modificar. En la ventana que se abrirá, se mostrará el listado de tipos de relación. Del listado, seleccionamos el tipo de relación que queremos modificar, y en Nuevo tipo link seleccionamos el nuevo tipo de vínculo que tendrá el tipo de relación seleccionado. Finalmente, presionamos el botón Modificar.

<span id="page-9-5"></span>**3.2.5.4 Eliminar** Para eliminar un tipo de relación, vamos a Códigos  $\rightarrow$  Tipos de relación  $\rightarrow$  Modificar. En la ventana que se abrirá, se mostrará el listado de tipos de relación. Del listado, seleccionamos el tipo de relación que queremos eliminar y presionamos el botón Eliminar.

#### <span id="page-9-6"></span>3.2.6 Categoría

<span id="page-9-7"></span>**3.2.6.1 Crear** Una categoría puede ser creada sin tener algún código creado.

Para crear una categoría, vamos a Categorías  $\rightarrow$  Nueva. En la nueva ventana que se abrirá, ingresamos el nombre y la descripción de la categoría, luego de ello hacemos clic en el botón Crear.

<span id="page-10-0"></span>**3.2.6.2** Visualizar Para visualizar las categorías, vamos a Categorías  $\rightarrow$  Listado. En la ventana que se abrirá, se mostrará el listado de categorías, mostrando el nombre y la cantidad de códigos que tiene cada categoría. Cuando selecciona una categoría, se muestran los códigos asociados y la cantidad de códigos asociados.

Además, cuando selecciona una categoría, se muestra disponible la opción Mostrar Grafo (se muestra un botón llamado Mostrar Grafo) que muestra la red de códigos asociados de la categoría seleccionada. Si hace clic en ese botón, se mostrará una ventana que graficar´a el grafo de la categor´ıa seleccionada, mostrando los tipos de relaciones que hay entre los códigos asociados de la categoría seleccionada, permitiendo además exportar el grafo como una imagen en formato PNG.

<span id="page-10-1"></span>**3.2.6.3** Modificar Para modificar una categoría, se otorgan 2 opciones: modificar el nombre y/o la descripción, o asociar/desasociar códigos a una categoría.

Para modificar el nombre y/o descripción de una categoría, vamos a Categorías  $\rightarrow$ Nombre y/o descripción. En la nueva ventana que se abrirá, se mostrará un listado de las categorías creadas, seleccionamos la categoría que deseamos modificar, modificamos el nombre y/o la descripción de la categoría seleccionada y presionamos el botón Actualizar.

Para asociar/desasociar códigos a una categoría, vamos a Categorías  $\rightarrow$  Modificar códigos asociados. En la nueva ventana que se abrirá, se mostrará un listado de las categorías creadas. Además, se mostrarán 2 listados: un listado llamado Códigos asociados el cual mostrará todos los códigos asociados a la categoría seleccionada, y un listado llamado Todos los Códigos el cual muestra todos los códigos del corpus. Para asociar la categoría seleccionada con un código, seleccionamos un código del listado Todos los Códigos y hacemos clic en el botón que apunta hacia la izquierda. Para desasociar un código de la categoría seleccionada, seleccionamos un código que está en el listado Códigos asociados y presionamos el botón que apunta hacia la derecha.

<span id="page-10-2"></span>**3.2.6.4 Eliminar** Para eliminar una categoría, vamos a Categorías  $\rightarrow$  Eliminar. En la ventana que se abrirá se mostrará el listado de categorías creadas, seleccionamos la categoría que se desea eliminar y hacemos clic en el botón Eliminar.

Para crear una categoria, vamos a

#### <span id="page-10-3"></span>3.2.7 Anotación

<span id="page-10-4"></span>**3.2.7.1 Crear** Para crear una anotación, vamos a Anotaciones  $\rightarrow$  Nueva. En la ventana que se abrirá, escribimos el nombre de la anotación, seleccionamos el tipo de anotación, y escribimos la descripción de la anotación. Finalmente, presionamos el botón Crear.

<span id="page-10-5"></span>**3.2.7.2 Visualizar** Para visualizar las anotaciones creadas, vamos a Anotaciones  $\rightarrow$ Listado. Se abrirá una ventana con el listado de anotaciones creadas en el corpus.

<span id="page-10-6"></span>3.2.7.3 Modificar Para modificar una anotación, vamos a Anotaciones  $\rightarrow$  Modificar. En la ventana que se abrirá, seleccionamos la anotación que queremos modificar, modificamos los datos de la anotación y presionamos el botón Actualizar.

<span id="page-11-0"></span>3.2.7.4 Eliminar Para eliminar una anotación, vamos a Anotaciones  $\rightarrow$  Eliminar. Se abrirá una ventana con el listado de anotaciones creadas en el corpus, en ella seleccionamos la anotación que queremos eliminar y presionamos el botón Eliminar.

### <span id="page-11-1"></span>3.2.8 Rangos de Texto y Grafos de proposiciones

## <span id="page-11-2"></span>4 Limitaciones de Polimnia

Es necesario tener presente las limitaciones del software en lo que respecta a sus funcionalidades.

- Tamaño del corpus: hasta 100 MB.
- $\bullet\,$  Tamaño de un documento primario de texto plano: hasta 10 MB.
- Versión de Java: para que Polimnia se ejecute, se requiere la versión 7 update 80 de Java, o alguna versión superior.